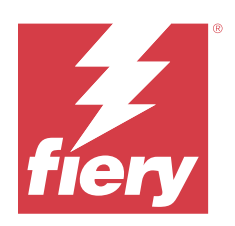

# Fiery options 1.5 Help (server)

© 2023 Fiery, LLC. 此产品的《法律声明》适用于本出版物中的所有信息。

2023 年 10 月 12 日

目录

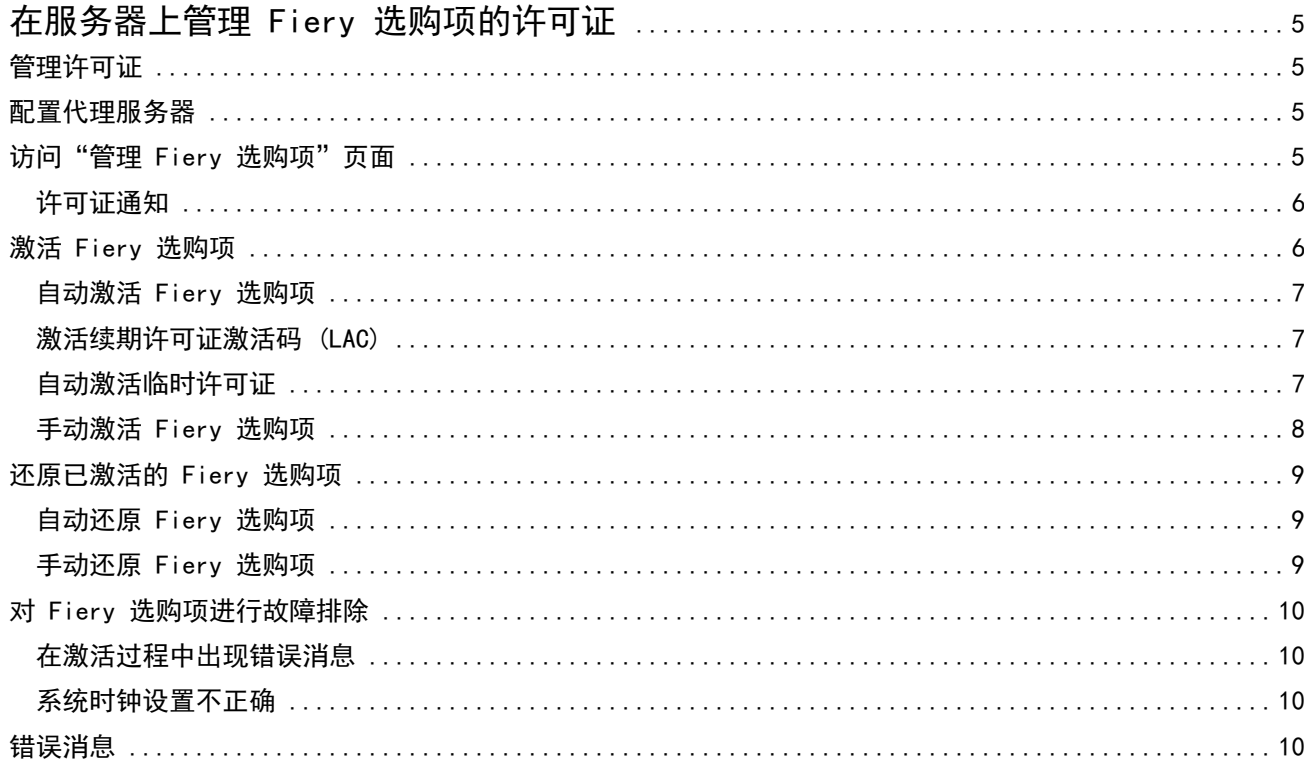

#### Fiery options 1.5 Help (server) 目录 | 4

# <span id="page-4-0"></span>在服务器上管理 Fiery 选购项的许可证

要使用安装在 Fiery server 的 Fiery 选购项, 您必须首先获取唯一的许可证激活码 (LAC), 然后激活许可 证。

#### 获取许可证

您可以从 Fiery 经销商、打印机制造商或从 [EFI eStore](https://estore.efi.com) 获取 Fiery 选购项许可证。 获得许可证后,您可以执行以下任务:

- **•** [激活 Fiery 选购项](#page-5-0)(第 6 页)
- **•** [还原已激活的 Fiery 选购项\(](#page-8-0)第 9 页)

注释:您只能在使用 Fiery 系统软件 FS400/FS400 Pro 和更高版本的 Fiery servers 上还原 Fiery 选购 项。

您可以在"管理 Fiery 选购项"页面中,激活和还原 Fiery 选购项 。有关详细信息,请参阅管理 Fiery 选 购项。

### 管理许可证

管理许可证包括激活、和恢复 Fiery 选购项等任务。EFI 许可服务器管理这些与 LAC 相关的任务。 在管理许可证时,具体步骤取决于您的 Fiery server 是否连接互联网。

- **•** 如果 Fiery server 连接互联网,信息在 Fiery server 与 EFI 许可服务器之间自动传输。
- **•** 如果 Fiery server 没有连接互联网,您必须在 Fiery server 与 EFI 许可服务器之间手动传输信息。 如果您的组织使用代理服务器连接互联网,则必须配置代理服务器设定。

# 配置代理服务器

如果计算机在尝试连接许可服务器时发现无互联网连接,您的组织可能正使用代理服务器连接互联网。您可以 配置代理服务器设定,然后继续获取许可证。

**1** 当接收到的消息提示未检测到互联网连接时,单击配置网络设定。

**2** 输入请求的值,然后单击应用。

# <span id="page-5-0"></span>访问"管理 Fiery 选购项"页面

"管理 Fiery 选购项"页面会显示已激活和可激活的 Fiery 选购项。您可以通过以下任意方式访问"管理 Fiery 选购项"页面:

- **•** Command WorkStation:在设备中心 > 常规标签中,选择常规信息 ,然后单击管理。
- **•** WebTools:在主页标签中,单击管理。
- **•** Fiery 选购项包许可证通知:单击激活许可证链接。有关详细信息,请参阅许可证通知(第 6 页)。

"管理 Fiery 选购项"页面将在您的默认网页浏览器中打开。

## 许可证通知

当已安装 Fiery 选购项的许可证接近其有效期或过期时,将显示通知。在许可证有效期的最后 90 天、60 天、30 天、15 天和 10 天内,每隔一段时间显示一次许可证即将到期的通知。在最后 10 天内和许可证到期 后,每天都会出现通知。显示通知:

- **•** 在 Command WorkStation 作业中心的右上角。
- **•** 在 Command WorkStation 主页标签中列出的 Fiery server 上。

通知中存在以下链接:

- **•** 激活许可证:打开"管理 Fiery 选购项"页面以激活许可证激活代码 (LAC)。"激活许可证"在许可证有 效期的最后 90 天内出现。
- **•** 了解更多:打开 Fiery 选购项帮助的"管理许可证"。
- **•** "更多"的图标(三个点)将隐藏所选通知,直到下一个到期时段。但是,在许可证有效期的最后 10 天内 和许可证到期后,每天都会出现通知。

注释: 您可以在"设备中心"、WebTools 的"主页"标签和"管理 Fiery 选购项"页面查看 Fiery 选购项的 许可证到期日期。

# 激活 Fiery 选购项

在激活 Fiery 选购项时,确保记录以下信息:

- **•** Fiery server 的 ID。在"配置"页上,您可以在 BIOS 设置下找到 ID。在 Command WorkStation 中,您 可以在"常规"选项卡的"服务器配置"下的"设备中心"中找到 ID。单击 RIP, 在右侧 BIOS 设置下查 找 ID。
- **•** 选购项的名称
- **•** 许可证激活码 (LAC)

您可以自动或手动激活选购项,具体方式取决于您激活选购项的 Fiery server 是否已连接互联网。有关详细 信息,请参[阅管理许可证](#page-4-0)(第 5 页)。

#### <span id="page-6-0"></span>自动激活 Fiery 选购项

如果计算机已连接互联网,您可以自动激活 Fiery 选购项。

- **1** 打开"管理 Fiery 选购项"页面。(请参阅 [访问"管理 Fiery 选购项"页面](#page-5-0)(第 6 页)。)
- 2 请单击激活,然后单击继续以接受许可证协议的条款和条件。
- **3** 在许可证激活码字段中输入 LAC,然后单击继续。
- **4** 单击激活。
- 5 如果激活需要重新启动,您可以单击**重新启动**以立即重新启动,或如果您想在重新启动之前激活其他选购 项,请单击完成。如果激活不需要重新启动,则只需单击完成。

#### 激活续期许可证激活码 (LAC)

Fiery 选购项可选择有效期 90 天或更短的许可证, 您可以在使用当前期限许可证的同时, 激活新的续期许可 证。在当前活动的期限许可证期满时,将会自动开始续期许可证的期限。这样可确保当前期限许可证期满后, 续期许可证立即接续。

激活续期许可证的方式,与激活当前期限许可证的方式相同。有关更多信息,请参阅自动激活 Fiery 选购项 (第 7 页)。

#### 其他信息

- **•** 只有搭载 Fiery 系统软件 FS400/400 Pro 和更高版本的 Fiery servers 上安装的 Fiery 选购项,才能激 活续期许可证。
- **•** Fiery server 必须连接到互联网,才能激活续期许可证。
- **•** 许可证过期前 90 天、60 天、30 天、15 天、10 天时显示许可证过期通知,不足 10 天时变为每日显示。 显示过期前 90 天通知后,可在任何时间激活续期许可证。
- **•** 激活续期许可证不会影响当前许可证的期限。只有在当前期限许可证期满后,才会开始计算续期许可证的有 效期。
- **•** 如果当前使用的是试用许可证,您可以同时激活续期许可证,但续期许可证的有效期将在试用许可证期满后 开始。
- **•** 如果在当前期限许可证期满之前未激活续期许可证,则许可证过期后, Fiery 选购项将不可用,您将需要 获取新的许可证。

#### 自动激活临时许可证

在首次安装 Fiery 选购项期间, 如果 EFI 许可服务器不可用, 您可以使用临时许可证继续激活 Fiery 选购 项。您可以在"管理 Fiery 选购项"页面中,激活临时许可证。

- <span id="page-7-0"></span>**1** 可通过以下任意方式访问"管理 Fiery 选购项"页面:
	- **•** 在 Command WorkStation 设备中心中,单击常规标签,然后单击常规信息,最后单击管理。
	- **•** 在 WebTools 中,访问主页标签,单击管理。

在"管理 Fiery 选购项"页面上,如果无法激活 LAC,将显示一条消息,说明许可证服务器不可用且可以 激活临时许可证。

- **2** 单击激活临时许可证按钮。
- **3** 单击重新启动。

您可以在"设备中心"、WebTools 的"主页"标签和"管理 Fiery 选购项"页面上查看临时许可证的到期日 期。

#### 其他信息

- **•** 临时许可证选项仅适用于使用 Fiery 系统软件 FS400/400 Pro 和更高版本的 Fiery servers 上安装的 Fiery 选购项。
- **•** 要激活临时许可证, Fiery server 必须连接互联网。
- **•** 只有满足以下条件,才可激活临时许可证:
	- **•** EFI 许可服务器不可用。
	- **•** 首次安装 Fiery 选购项时。
- **•** 如果重新安装 Fiery 系统软件,则无法激活临时许可证。
- **•** 临时许可证有效期仅 35 天。在此期间,您可以激活 LAC。

#### 手动激活 Fiery 选购项

如果计算机没有连接互联网,您必须手动在计算机和 Fiery 许可网站之间传输数据。您需要生成请求文件,将 其提交至 Fiery 许可网站以获取许可证文件, 然后使用许可证文件重新激活该选购项。

- **1** 打开"管理 Fiery 选购项"页面。(请参阅 [访问"管理 Fiery 选购项"页面](#page-5-0)(第 6 页)。)
- **2** 请单击激活,然后单击继续以接受许可证协议的条款和条件。
- **3** 在许可证激活码字段中输入 LAC,然后单击继续。
- **4** 单击继续以继续手动还原过程。
- **5** 单击创建请求文件并保存该文件。
- **6** 将请求文件复制到连接互联网的计算机。
- **7** 打开浏览器并进入<https://licensing.fiery.com/>。
- **8** 单击浏览,选择请求文件,然后单击上传。
- **9** 单击继续。
- **10** 单击下载许可证文件并保存该文件。

<span id="page-8-0"></span>**11** 将许可证文件复制到您首次输入许可证激活码的计算机。

**12** 返回到生成许可证窗口并单击是。

13 单击浏览,选择并打开许可证文件,然后单击激活。

**14** 如果激活需要重新启动,您可以单击重新启动以立即重新启动,或如果您想在重新启动之前激活其他选购 项,请单击完成。如果激活不需要重新启动,则只需单击完成。

#### 还原已激活的 Fiery 选购项

如果先前激活的选购项不可用并且计算机无法通过访问许可服务器将其还原,您可以使用"管理 Fiery 选购 项"页面还原该选购项。

注释:您只能在使用 Fiery 系统软件 FS400/FS400 Pro 和更高版本的 Fiery servers 上还原 Fiery 选购 项。

您可以自动或手动还原选购项,具体方式取决于计算机是否已连接互联网。有关详细信息,请参阅[管理许可证](#page-4-0) (第 5 页)。

#### 自动还原 Fiery 选购项

如果计算机已连接互联网,您可以自动还原先前激活的 Fiery 选购项。

- **1** 打开"管理 Fiery 选购项"页面。(请参阅 [访问"管理 Fiery 选购项"页面\(](#page-5-0)第 6 页)。)
- **2** 单击右上角的高级设定,然后单击还原。 Fiery 选购项即可还原。
- **3** 单击完成。

#### 手动还原 Fiery 选购项

如果计算机没有连接互联网,则必须手动在计算机和 EFI 许可网站之间传输数据。您需要生成请求文件并将其 提交至 EFI 许可网站以获得许可证文件,然后使用许可证文件还原选购项。

- **1** 打开"管理 Fiery 选购项"页面。(请参阅 [访问"管理 Fiery 选购项"页面](#page-5-0)(第 6 页)。)
- **2** 单击右上角的高级设定,然后单击还原。
- **3** 单击继续以继续手动过程。
- **4** 单击创建请求文件并保存该文件。
- **5** 将请求文件复制到连接互联网的计算机。
- **6** 打开浏览器并进入 [licensing.efi.com](https://licensing.efi.com/Activation/Licensing.aspx)。
- **7** 单击选择文件,选择请求文件,然后单击上传请求文件。 随即生成一个许可证文件。
- <span id="page-9-0"></span>**8** 单击下载许可证文件并保存该文件。
- **9** 将许可证文件复制到您在其中还原选项的计算机。
- **10** 返回到生成许可证窗口并单击是。
- **11** 单击浏览,选择并打开许可证文件,然后单击还原。

# 对 Fiery 选购项进行故障排除

如果您在管理 Fiery 选购项时发生问题,您可以解决这些问题。

#### 在激活过程中出现错误消息

错误消息提供错误相关的详细信息以及采取措施的建议。

- **1** 有关错误的详细信息,请查[看错误消息](#page-10-0)(第 11 页)。如果该消息引导您联系技术支持,必须首先生成诊 断日志文件。
- **2** 要生成诊断日志文件,请打开"管理 Fiery 选购项"页面。(请参阅 [访问"管理 Fiery 选购项"页面](#page-5-0) (第 6 页)。)
- **3** 单击右上角的高级设定图标,然后单击诊断日志以生成诊断日志文件。
- **4** 联系技术支持时,请提供以下信息:
	- **•** Fiery server 的 ID。有关详细信息,请参[阅激活 Fiery 选购项](#page-5-0)(第 6 页)。
	- **•** 您要激活的选购项名称
	- **•** 许可证激活码 (LAC)
	- **•** 诊断日志

#### 系统时钟设置不正确

如果系统时钟上的日期和时间设置不正确,则您的计算机可能无法连接到 EFI 许可服务器。如果发生这种情 况,请重置计算机的时钟。

# <span id="page-10-0"></span>错误消息

错误消息为您提供错误相关的详细信息以及采取措施的建议。许可证激活软件中和 EFI 许可网站上出现错误消 息。

有关其他信息或支持,注册用户可通过 [Fiery Communities](https://communities.fiery.com/s/) 开启讨论。

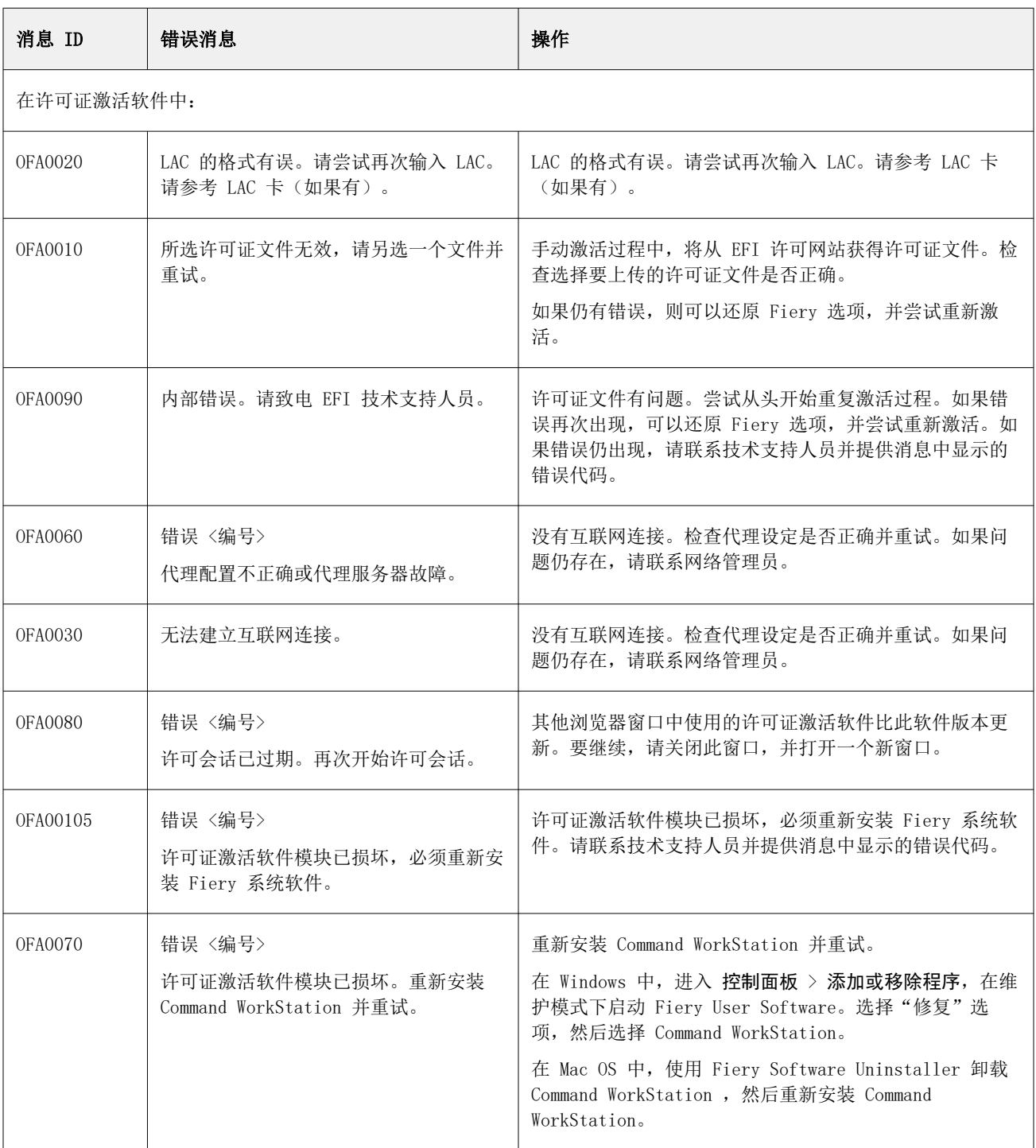

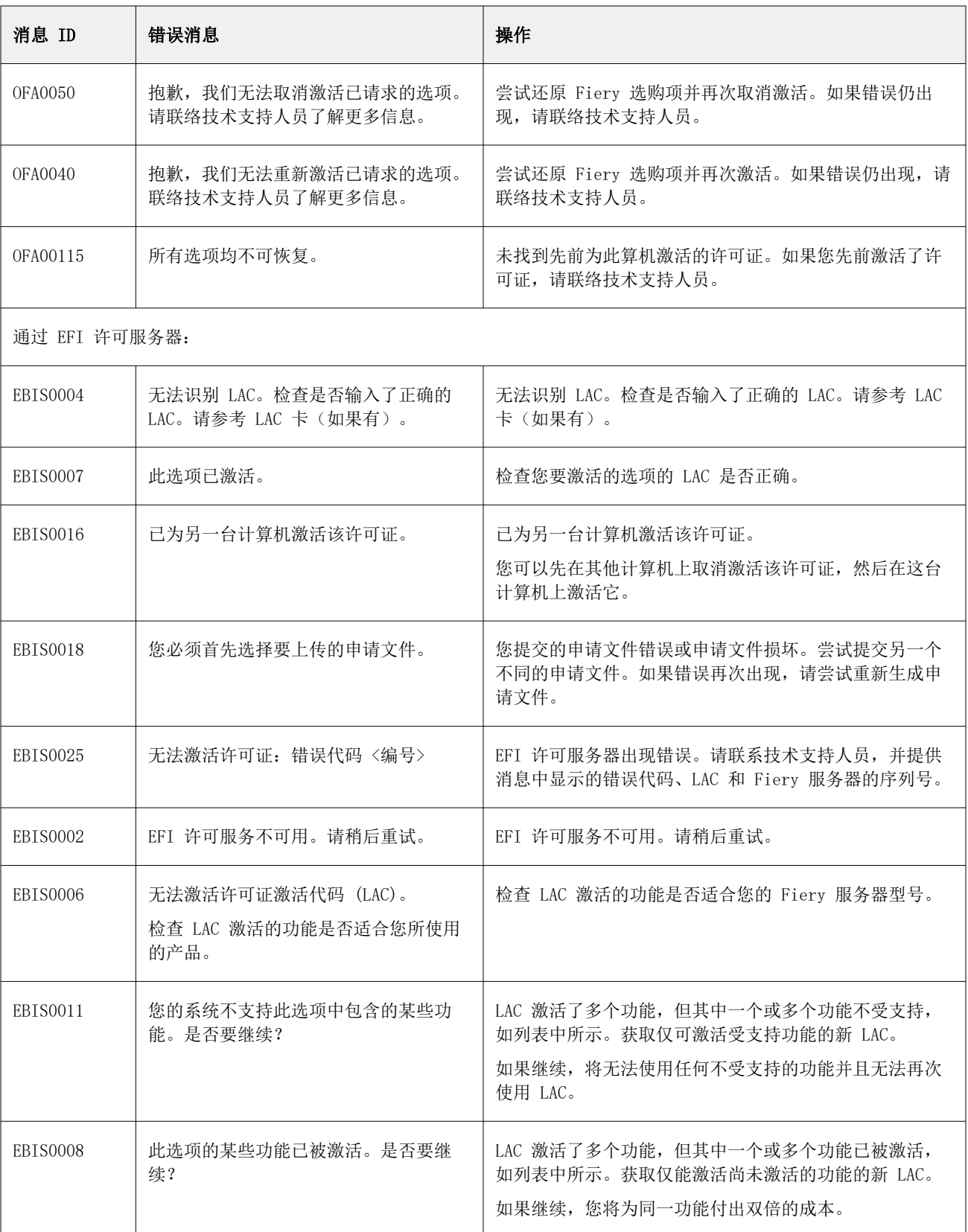

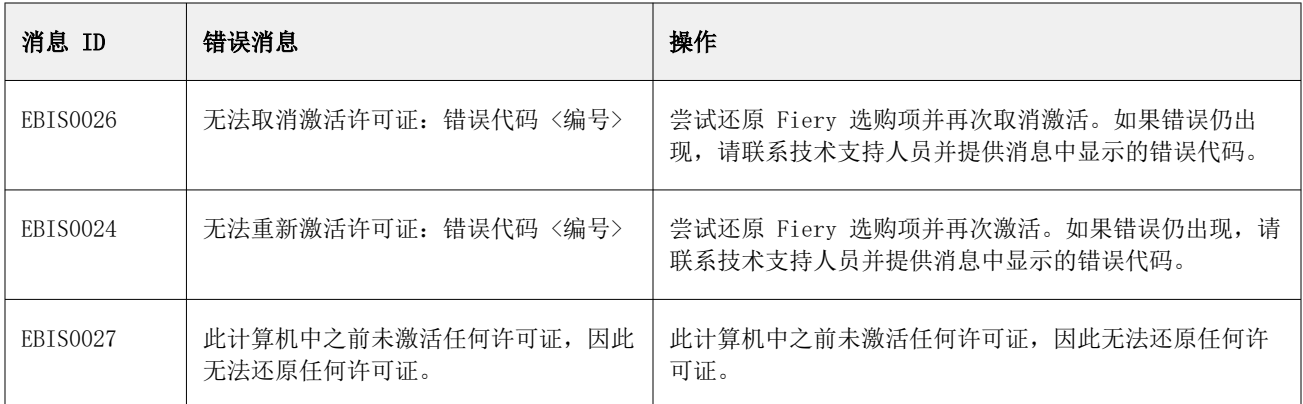